## **GOT315A-ELK-WCD**

All-in-One 15.6" WXGA TFT Fanless PCT Multi-Touch Panel PC

**User's Manual** 

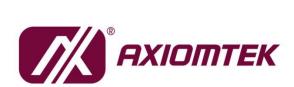

# USER'S MANUAL

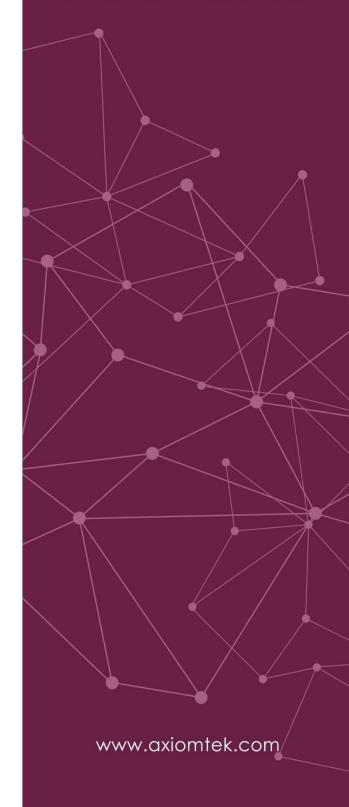

#### **Disclaimers**

This manual has been carefully checked and believed to contain accurate information. Axiomtek Co., Ltd. assumes no responsibility for any infringements of patents or any third party's rights, or any liability arising from such uses.

Axiomtek does not warrant or assume any legal liability or responsibility for the accuracy, completeness or usefulness of any information in this document. Axiomtek does not make any commitment to update any information in this manual.

Axiomtek reserves the right to change or revise this document and/or product at any time without notice.

No part of this document may be reproduced, stored in a retrieval system, or transmitted in any forms or by any means, electronic, mechanical, photocopying, recording, among others, without prior written permission from Axiomtek Co., Ltd.

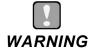

- Replacing the battery with an incorrect model may cause an explosion. Only use the same or equivalent type of battery as recommended by the manufacturer.
- Properly dispose of used batteries according to the instructions.

©Copyright 2023 Axiomtek Co., Ltd.
All Rights Reserved
January 2023, Version A1
Printed in Taiwan

## **Safety Precautions**

Before getting started, please read the following important safety precautions.

- 1. Be sure to ground yourself to prevent static charge when installing any internal components. Use a grounding wrist strap and place all electronic components in any static-shielded devices. Most electronic components are sensitive to static electrical charge.
- Disconnect the power cord from the GOT315A-ELK-WCD prior to any installation. Be sure both the system and all external devices are turned off. Sudden surge of power could ruin sensitive components. Make sure the GOT315A-ELK-WCD series is properly grounded.
- 3. Make sure the voltage of the power source is correct before connecting the GOT315A-ELK-WCD to any power outlet.
- 4. Turn off system power before cleaning. Clean the system using a cloth only. Do not spray any liquid cleaner directly onto the screen.
- 5. Do not leave the GOT315A-ELK-WCD in an uncontrolled environment where the storage temperature is below -10°C or above 50°C as it may damage the equipment.
- 6. Do not open the system's back cover. If opening the cover for maintenance is a must, only a trained technician is allowed to do so. Integrated circuits on computer boards are sensitive to static electricity. To avoid damaging chips from electrostatic discharge, observe the following precautions:
  - Before handling a board or integrated circuit, touch an unpainted portion of the system unit chassis for a few seconds. This will help to discharge any static electricity on human body.
  - When handling boards and components, wear a grounding wrist strap available from most electronic component stores.

## Trademark Acknowledgments

Axiomtek is a trademark of Axiomtek Co., Ltd.

Intel® and Pentium® are registered trademarks of Intel Corporation.

Windows 10 and Windows 10 IoT Enterprise are trademarks of Microsoft Corporation.

Other brand names and trademarks are the properties and registered brands of their respective owners.

## **Table of Contents**

| Disc | laimers. |                                                           | ii  |
|------|----------|-----------------------------------------------------------|-----|
| Safe | ty Preca | utions                                                    | iii |
| SE   | CTION    | 1 INTRODUCTION                                            | 1   |
| 1.1  | Gener    | al Descriptions                                           | 1   |
| 1.2  |          | ications                                                  |     |
| 1.3  |          | sions and Outlines                                        |     |
| 1.4  |          | tlets                                                     |     |
| 1.5  |          | ng List                                                   |     |
|      |          | 2 HARDWARE INSTALLATION                                   |     |
|      |          |                                                           |     |
| 2.1  |          | Layout                                                    |     |
| 2.2  |          | ary of Jumper Settings                                    |     |
|      | 2.2.1    | Restore BIOS Optimal Defaults (JP1)                       |     |
| 2.3  |          | ectors                                                    |     |
|      |          | C-in Phoenix Power Connector                              |     |
|      |          | hernet Connector (CN29, CN21)                             |     |
|      |          | erial Port Connector (CN27, COM2~3)  DMI Connector (CN22) |     |
|      |          | SB 3.2 Connector (CN24, CN25)                             |     |
|      |          | TX/AT Switch (SSW1)                                       |     |
|      |          | emote Power Switch Connector                              |     |
|      |          | ATA Connector (CN10)                                      |     |
|      | 3.3.9 SA | ATA Power Connector (CN7)                                 | 15  |
|      | 3.3.10 F | full-Size PCI Express Mini Card Slot (CN16)               | 16  |
|      |          | IM Slot (CN14)                                            |     |
|      |          | 1.2 Key E (CN18)                                          |     |
| 2.4  | Mount    | ing the Panel PC                                          | 19  |
|      | 2.4.1 Pa | nel Mount                                                 | 19  |
|      | 2.4.2 Wa | all Mount (wall mount kit optional)                       | 21  |
|      | 2.4.3    | VESA Mount (Support VESA standard 100x100)                |     |
|      | 2.2.4 De | esktop Mount (Desktop stand kit optional)                 | 25  |
| 2.5  | Hardw    | are Installation                                          | 26  |
|      | 2.5.1    | Installing an HDD                                         | 26  |
|      | 2.5.2    | Installing DRAM                                           |     |
|      | 2.5.3    | Connecting the Power Input                                | 30  |
| SEC  | CTION    | 3 AMI BIOS SETUP UTILITY                                  | 31  |

| 3.1 | Starting                            | 31 |
|-----|-------------------------------------|----|
| 3.2 | Navigation Keys                     | 31 |
| 3.3 | Main Menu                           | 32 |
| 3.4 | Advanced Menu                       | 33 |
|     | 3.4.1 Trusted Computing             | 34 |
|     | 3.4.2 CPU Configuration             | 37 |
|     | 3.4.3 Storage Configuration         | 40 |
|     | 3.4.4 USB Configuration             | 41 |
|     | 3.4.5 F81966 Super IO Configuration | 42 |
|     | 3.4.6 Hardware Monitor              | 47 |
| 3.5 | Chipset Menu                        | 48 |
| 3.6 | Security Menu                       | 50 |
| 3.7 | Boot Menu                           | 54 |
| 3.8 | Save & Exit Menu                    | 57 |
| SEC | CTION 4 DRIVER and INSTALLATION     | 60 |
| 4.1 | Operating System                    | 60 |
|     | 4.1.1 Driver download               | 60 |
| 4.2 | Touch Screen                        | 61 |
| API | PENDIX A TPM BitLocker SETTINGS     | 62 |

This page is intentionally left blank.

# SECTION 1 INTRODUCTION

This section contains general information and detailed specifications of the GOT315A-ELK-WCD, including the following subsections:

Figure 1-1 Front panel of the GOT315A-ELK-WCD

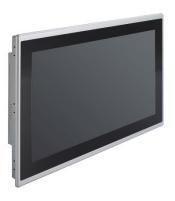

- General Descriptions
- Specifications
- Dimensions and Outlines
- I/O Outlets
- Packing List

## 1.1 General Descriptions

The GOT315A-ELK-WCD multi-touch panel PC adopts a 15.6-inch WXGA TFT LCD with 400-nit brightness and supports Intel® Celeron® processor J6412 (Elkhart lake) up to 10W, providing excellent computing performance and thermal resistance. This fanless platform is particularly designed for operation under harsh environments including steel refineries, oil pipes, ships, machine makers, and many more. Having the abilities described below surely makes GOT315A-ELK-WCD the most robust and cost-effective solution.

#### Designed for extended operating temperature range and ingress protection

The GOT315W-ELK-WCD's compact industrial design and fanless cooling system allow the panel PC to sustain an extended operating temperature range between -10°C and +50°C, making the system a power-efficient solution. It also features an IP65 front bezel for protection from liquid and dust.

#### Reliable and stable design

The GOT315A-ELK-WCD is specifically designed for vibration-prone environments, best for the transportation (vehicle, railway, marine) and industrial machinery markets. With a patented anti-vibration design, the GOT315A-ELK-WCD is able to work in operation mode under 1G (5 ~ 500Hz), which has significantly improved system reliability and sustainability.

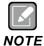

Heavy-vibration may sometimes cause the LCD screen to flash in white color; however, it won't affect the function of the product.

#### WLAN antenna supported (optional)

The GOT315A-ELK-WCD includes two Mini Card slots as an add-on option for connecting to a wireless LAN card under Wi-Fi 4/5/6 protocols or with other LTE applications. These slots also come with three fixed rotational WLAN antennas as optional components for wireless network connection.

#### Multi-Touch PCAP touch with 7H surface hardness

The GOT315A-WCD comes with a user friendly multi-PCAP touchscreen display which allows users to operate the panel PC with direct touch. The surface hardness of the touch glass is up to 7H, providing excellent anti-scratch protection.

#### Other features

The GOT315A-ELK-WCD features one 260-pin up to DDR4-3200 SODIMM socket to support maximum system memory capacity of up to 32GB, along with one 2.5" wide temperature SATA SSD for storage needs. It also provides a full set of I/O including RS-232/422/485, USB 3.0, audio (line-out), HDMI and VGA output, as well as Gigabit Ethernet. This slim panel PC supports panel mount as the standard installation, plus optional wall mount, VESA mount, and desktop stand mount to offer more installation flexibility.

## 1.2 Specifications

#### **Main CPU Board**

- CPU
- Intel® Celeron® processor J6412 (Elkhart Lake), up to 10W
- System Memory
  - > 1 x DDR4 2133/2400/2666/3200MHz SO-DIMM socket
  - Maximum memory up to 32GB
- BIOS
  - > AMI UEFI BIOS

#### I/O System

#### Standard I/O

- > 2 x DB9 half cut bracket (Default)
- > 1 x COM for RS-232/422/485
- > 4 x USB 3.1(10Gbps)
- > 1 x Power button
- > 1 x AT/ATX switch
- > 1 x Grounding hole
- > 1 x HDMI output
- > 1 x VGA output
- > 1 x Audio line out

#### Ethernet

- 1 x 2.5GBase-T Ethernet with Intel i226-LM (w/TSN); supports Wake-on-LAN, PXE Boot ROM
- 1 x 10/100/1000 Mbps Ethernet with Intel® i210-AT; supports Wake-on-LAN, PXE Boot ROM

#### Expansion

- 1 x Full-size PCI-Express Mini Card slot (PCIe / mSATA + USB)
- > 1 x M.2 Key E 2230 (for Wi-Fi)

#### Power connector

> 1x Phoenix power connector for DC power input

#### **System Specifications**

- 15.6" WXGA (1366x768) LCD 400 nits with LED backlight
- Projected capacitive multi-touch
- Fanless design for heat dispensation
- IP65 aluminum front bezel

#### Storage

> 1 x 2.5" wide temperature SATA SSD (supports 7mm and 9.5mm; removable)

#### Weight(Net/Gross)

> 5.07kg (11.17 lb) / 11.12kg(24.51lb)

#### Dimensions

- > System: 409.18 mm (16.1") (W) x 59.4 mm (2.3") (D) x 265.18 mm (10.4") (H)
- > Packing: 535 mm (21.06") (W) x 485 mm (19.09") (D) x196 mm (7.71") (H)

#### • Operating temperatures

> -10°C to 50°C (+14°F to +122°F)

#### Storage temperatures

> -10°C to 50°C (+14°F to +122°F)

#### Relative humidity

> 10% to 95% @ 40°C, Non-condensing

#### System power input

> DC power input: +9 to 36VDC with Phoenix power connector

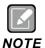

- All specifications and images are subject to change without notice.
- The performance of the system might be adversely affected at an operating temperature above 40°C.

## 1.3 Dimensions and Outlines

The figures below show the dimensions and outlines of the GOT315A-ELK-WCD panel PC.

Front dimensions: 409.18 mm (16.1") (W) x 265.18 mm (10.4") (H) x 59.4 mm (2.2") (D)

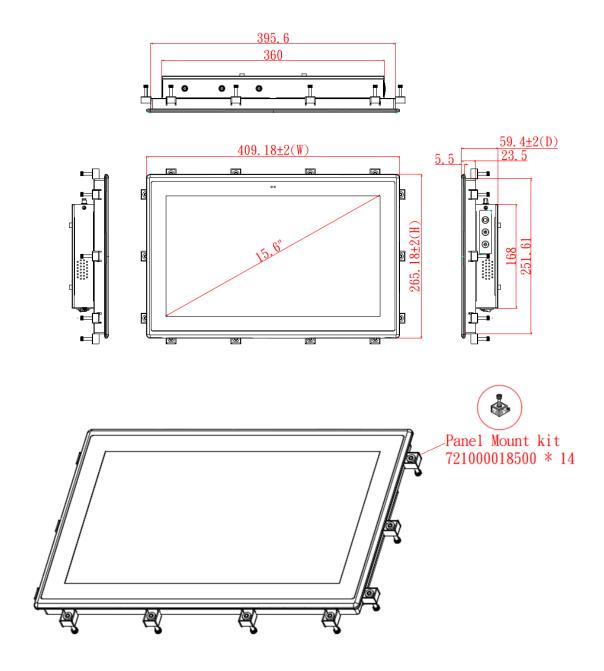

#### Cut-out dimensions of the GOT315A-ELK-WCD

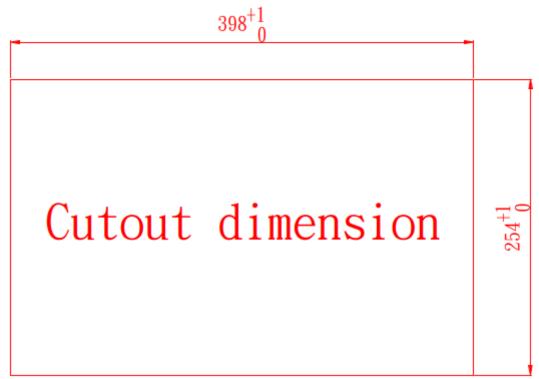

Cut-out dimensions: 398 x 254 mm

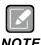

The wall depth limit for panel mount is 6 mm.

#### 1.4 I/O Outlets

Please refer to figure 1-4 for the I/O locations of the GOT315A-ELK-WCD.

Figure 1-4: Bottom view of the GOT315A-ELK-WCD

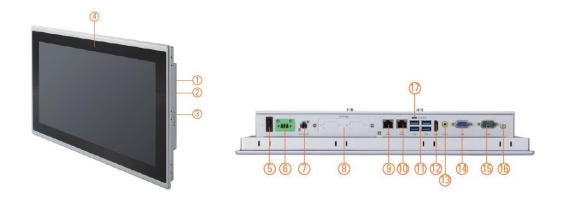

| No. | Note.                                          | No. | Note.                    |
|-----|------------------------------------------------|-----|--------------------------|
| 1   | Backlight ON/OFF                               | 10  | 1x 2.5 Gigabit Ethernet  |
| 2   | Brightness Adjust +/-                          | 11  | 4x USB3.2 Gen2           |
| 3   | Speaker                                        | 12  | 1x HDMI 1.4b out         |
| 4   | Proximity and ambient light sensors (optional) | 13  | 1x Line out / MIC        |
| 5   | Power Button                                   | 14  | 1x VGA                   |
| 6   | DC Power Input                                 | 15  | 1x COM for RS232/422/485 |
| 7   | Remote Power Switch                            | 16  | 1x Grounding hole        |
| 8   | Optional flexible IO                           | 17  | AT/ATX switch            |
|     | (Default 2x DB9 half cut bracket)              |     |                          |
| 9   | 1x 1 Gigabit Ethernet                          |     |                          |

## 1.5 Packing List

A complete bundled package should contain the following items:

- GOT315A-ELK-WCD unit x 1
- Phoenix connector (DC power version only)
- Panel mount kit

Please contact an Axiomtek distributor immediately if any of the above-mentioned items is missing.

This page is intentionally left blank.

#### **SECTION 2**

### HARDWARE INSTALLATION

The GOT315A-ELK-WCD provides rich I/O ports and flexible expansion features for users to perform various tasks. This section provides detailed information on the hardware components of the panel PC as well as installation instructions, including the following subsections:

- Board Layout
- Jumper and Connector Settings
- Mounting Methods
- Hardware Installation
- Power Input

## 2.1 Board Layout

Please follow the steps below to open the GOT315A-ELK-WCD unit.

Step 1 Remove the four screws (see red circles in Figure 2-1) on the back cover.

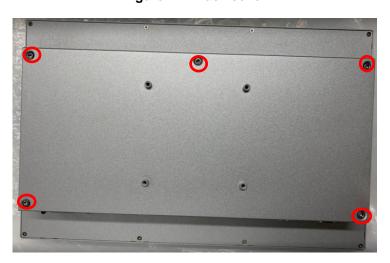

Figure 2-1: Back cover

Step 2 Remove the back cover.

Figure 2-2: Board layout

8

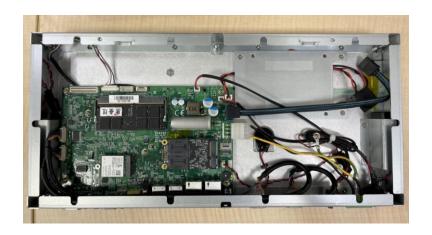

## 2.2 Summary of Jumper Settings

Proper jumper settings configure the GOT315A-ELK-WCD to meet various application needs. Hereby all jumpers settings along with their default settings are listed for devices onboard.

Figure 2-3: Definitions of pin settings

Proper jumper settings configure the GOT315A-ELK-WCD to meet various application purposes. A table of all jumpers and their default settings is listed below.

| Jumper Descriptions |                                             | Setting    |  |
|---------------------|---------------------------------------------|------------|--|
| JP1                 | Restore BIOS optional defaults (Clear CMOS) | 1-2 closed |  |
|                     | Default: normal operation                   | 1-2 Closed |  |

That a cap on a jumper is to "close" the jumper, whereas that offs a jumper is to "open" the jumper.

## [Note] : How to setup Jumpers

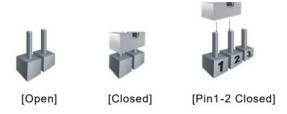

## 2.2.1 Restore BIOS Optimal Defaults (JP1)

Put jumper clip to pin 2-3 for a few seconds then move it back to pin 1-2. This procedure is to restore BIOS optimal defaults.

| Function                   | Setting    |
|----------------------------|------------|
| Normal operation (default) | 1-2 closed |
| Clear RTC                  | 2-3 closed |

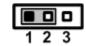

## 2.3 Connectors

Please refer to below connector table to get their pin assignments

| External connectors              | Sections |
|----------------------------------|----------|
| DC-in Phoenix Power Connector    | 2.3.1    |
| Ethernet Connector               | 2.3.2    |
| Serial Port Connector            | 2.3.3    |
| HDMI Connector                   | 2.3.4    |
| USB 3.2 Connector                | 2.3.5    |
| ATX Switch Connector             | 2.3.6    |
| Remote Power Switch Connector    | 2.3.7    |
| Internal Connectors              | Sections |
| SATA Signal Connector            | 2.3.8    |
| SATA Power Connector             | 2.3.9    |
| Full-Size Express Mini Card slot | 2.3.10   |
| SIM Slot                         | 2.3.11   |
| Lin/Mic in connector             | 2.3.12   |
| M.2 Key E                        | 2.3.13   |

#### 2.3.1 DC-in Phoenix Power Connector

The system supports 9~36V Phoenix DC-in connector for system power input.

| Pins | Signals |
|------|---------|
| 1    | DC+     |
| 2    | GND     |
| 3    | DC-     |

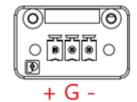

## 2.3.2 Ethernet Connector (CN29, CN21)

The GOT315A-ELK-WCD has two RJ-45 connectors: LAN1 and LAN2. LAN1 is designed by Intel i210-AT and LAN2 is Intel i226.

Table 2-5 Pin assignment for LAN1 (CN29)

| Pin | 1000<br>Base-T                                                         | 100/10<br>Base-T | Description                         |  |  |
|-----|------------------------------------------------------------------------|------------------|-------------------------------------|--|--|
| L1  | BI_DA+                                                                 | TX+              | Bidirectional or Transmit Data+     |  |  |
| L2  | BI_DA-                                                                 | TX-              | Bidirectional or Transmit Data-     |  |  |
| L3  | BI_DB+                                                                 | RX+              | Bidirectional or Receive Data+      |  |  |
| L4  | BI_DC+                                                                 | N.C.             | Bidirectional or Not Connected      |  |  |
| L5  | BI_DC-                                                                 | N.C.             | Bidirectional or Not Connected      |  |  |
| L6  | BI_DB-                                                                 | RX-              | Bidirectional or Receive Data-      |  |  |
| L7  | BI_DD+                                                                 | N.C.             | Bidirectional or Not Connected      |  |  |
| L8  | BI_DD-                                                                 | N.C.             | N.C. Bidirectional or Not Connected |  |  |
| Α   | Active Link LED (Yellow) Off: No link Blinking: Data activity detected |                  |                                     |  |  |
| В   | Speed LED<br>1000: Orange<br>100/10: Green/OFF                         |                  |                                     |  |  |

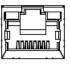

1G LAN1

Table 2-6 Pin assignment for LAN2 (CN21)

| Pin | 2500/1000<br>Base-T                                                    | 100/10<br>Base-T | Description                     |  |
|-----|------------------------------------------------------------------------|------------------|---------------------------------|--|
| L1  | BI_DA+                                                                 | TX+              | Bidirectional or Transmit Data+ |  |
| L2  | BI_DA-                                                                 | TX-              | Bidirectional or Transmit Data- |  |
| L3  | BI_DB+                                                                 | RX+              | Bidirectional or Receive Data+  |  |
| L4  | BI_DC+                                                                 | N.C.             | Bidirectional or Not Connected  |  |
| L5  | BI_DC-                                                                 | N.C.             | Bidirectional or Not Connected  |  |
| L6  | BI_DB-                                                                 | RX-              | Bidirectional or Receive Data-  |  |
| L7  | BI_DD+                                                                 | N.C.             | Bidirectional or Not Connected  |  |
| L8  | BI_DD-                                                                 | N.C.             | Bidirectional or Not Connected  |  |
| А   | Active Link LED (Yellow) Off: No link Blinking: Data activity detected |                  |                                 |  |
| В   | Speed LED 2500: Green 1000: Orange 100/10: OFF                         |                  |                                 |  |

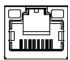

2.5G LAN2

12 Hardware and Installation

## 2.3.3 Serial Port Connector (CN27, COM2~3)

The system has two serial ports. COM1 is RS-232/422/485 ports and COM2~COM3 (optional) are RS-232. Please refer to Chapter 4 for the detail of BIOS setting.

**Table 2-4 Pin assignment for RS-232/422/485** 

| Pin | RS-232 | RS-422 | RS-485 |
|-----|--------|--------|--------|
| 1   | DCD    | TX-    | Data-  |
| 2   | RXD    | TX+    | Data+  |
| 3   | TXD    | RX+    | N/C    |
| 4   | DTR    | RX-    | N/C    |
| 5   | GND    | GND    | GND    |
| 6   | DSR    | N/C    | N/C    |
| 7   | RTS    | N/C    | N/C    |
| 8   | CTS    | N/C    | N/C    |
| 9   | RI     | N/C    | N/C    |

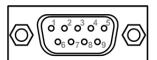

## 2.3.4 HDMI Connector (CN22)

The HDMI (High-Definition Multimedia Interface) is a compact digital interface which is capable of transmitting high-definition video and high-resolution audio over a single cable.

| Pin | Signals         | Pin | Signals         |
|-----|-----------------|-----|-----------------|
| 1   | HDMI OUT_DATA2+ | 11  | GND             |
| 2   | GND             | 12  | HDMI OUT Clock- |
| 3   | HDMI OUT_DATA2- | 13  | N.C.            |
| 4   | HDMI OUT_DATA1+ | 14  | N.C.            |
| 5   | GND             | 15  | HDMI OUT_SCL    |
| 6   | HDMI OUT_DATA1- | 16  | HDMI OUT_SDA    |
| 7   | HDMI OUT_DATA0+ | 17  | GND             |
| 8   | GND             | 18  | +5V             |
| 9   | HDMI OUT_DATA0- | 19  | HDMI_HTPLG      |
| 10  | HDMI OUT Clock+ |     |                 |

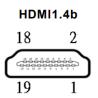

## 2.3.5 USB 3.2 Connector (CN24, CN25)

The system has four USB port, four ports compliant with USB 3.2 gen2 (10GB/s), and ideally for installing USB peripherals such as scanner, camera, and USB devices, etc.

| Pin | Signal USB Port 0                 | Pin | Signal USB Port 1                 |  |  |  |
|-----|-----------------------------------|-----|-----------------------------------|--|--|--|
| 1   | USB_VCC (+5V level standby power) | 10  | USB_VCC (+5V level standby power) |  |  |  |
| 2   | USB_Data-                         | 11  | USB_Data-                         |  |  |  |
| 3   | USB_Data+                         | 12  | USB_Data+                         |  |  |  |
| 4   | GND                               | 13  | GND                               |  |  |  |
| 5   | SSRX-                             | 14  | SSRX-                             |  |  |  |
| 6   | SSRX+                             | 15  | SSRX+                             |  |  |  |
| 7   | GND                               | 16  | GND                               |  |  |  |
| 8   | SSTX-                             | 17  | SSRX-                             |  |  |  |
| 9   | SSTX+                             | 18  | SSRX+                             |  |  |  |

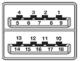

## 2.3.6 ATX/AT Switch (SSW1)

If you set ATX /AT switch to AT mode, the system will be automatically power on without pressing soft power button during power input; we can use this switch to achieve auto power on demand.

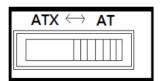

### 2.3.7 Remote Power Switch Connector

One 2-pin connector output for remote power on/off switch.

| Functions  | Description        |  |  |
|------------|--------------------|--|--|
| Short(1-2) | Turn on/off system |  |  |
| Open       | Keep system status |  |  |

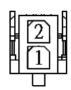

## 2.3.8 SATA Connector (CN10)

These Serial Advanced Technology Attachment (Serial ATA or SATA) connectors are for high-speed SATA interfaces. They are computer bus interfaces for connecting to devices such as hard disk drives. This board has two SATA 3.0 ports with 6Gb/s performance.

| Pins | Signals  |  |  |  |
|------|----------|--|--|--|
| 1    | GND      |  |  |  |
| 2    | SATA_TX+ |  |  |  |
| 3    | SATA_TX- |  |  |  |
| 4    | GND      |  |  |  |
| 5    | SATA_RX- |  |  |  |
| 6    | SATA_RX+ |  |  |  |
| 7    | GND      |  |  |  |

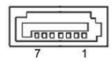

## 3.3.9 SATA Power Connector (CN7)

Based on CN7 to offer the SATA power for SATA 2.5" SSD.

| Pins | Signals   |  |
|------|-----------|--|
| 1    | +5V level |  |
| 2    | GND       |  |

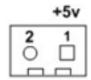

## 3.3.10 Full-Size PCI Express Mini Card Slot (CN16)

The GOT315A-ELK-WCD supports one full-size PCI-Express Mini Card slots. CN16 is applying for PCI-Express or SATA (mSATA) via BIOS selection and USB signals; PCI-Express complies with PCI-Express Mini Card Spec. V1.2. Thus, users can install mSATA or WLAN/WWAN cards into this slot. Please refer to the SATA of BIOS setting to enable or disable mSATA supported.

| Pin | Signal           | Pin | Signal     |  |  |
|-----|------------------|-----|------------|--|--|
| 1   | WAKE#            | 2   | +3.3VSB    |  |  |
| 3   | No use           | 4   | GND        |  |  |
| 5   | No use           | 6   | +1.5V      |  |  |
| 7   | CLKREQ# 8 No use | 8   | UIM_PWR    |  |  |
| 9   | GND              | 10  | UIM_DATA   |  |  |
| 11  | REFCLK-          | 12  | UIM_CLK    |  |  |
| 13  | REFCLK+          | 14  | UIM_RESET  |  |  |
| 15  | GND              | 16  | UIM_VPP    |  |  |
| 17  | No use           | 18  | GND        |  |  |
| 19  | No use           | 20  | W_DISABLE# |  |  |
| 21  | GND              | 22  | PERST#     |  |  |
| 23  | PE_RXN3/         | 24  | +3.3VSB    |  |  |
| 25  | PE_RXP3/         | 26  | GND        |  |  |
| 27  | GND              | 28  | +1.5V      |  |  |
| 29  | GND              | 30  | SMB_CLK    |  |  |
| 31  | PE_TXN3/         | 32  | SMB_DATA   |  |  |
| 33  | SATA_TXN         | 34  | GND        |  |  |
| 35  | GND              | 36  | USB_D8-    |  |  |
| 37  | GND              | 38  | USB_D8+    |  |  |
| 39  | +3.3VSB          | 40  | GND        |  |  |
| 41  | +3.3VSB          | 42  | No use     |  |  |
| 43  | GND              | 44  | No use     |  |  |
| 45  | No use           | 46  | No use     |  |  |
| 47  | No use           | 48  | +1.5V      |  |  |
| 49  | No use           | 50  | GND        |  |  |
| 51  | No use           | 52  | +3.3VSB    |  |  |

**3.3.11 SIM Slot (CN16)**The GOT315A-ELK-WCD has one SIM slots: CN16 on top side that support mini PCIe slot (for CN16). It is mainly used in wireless network application.

| Pin | Signal |  |  |
|-----|--------|--|--|
| 1   | PWR    |  |  |
| 2   | RST    |  |  |
| 3   | CLK    |  |  |
| 4   | NC     |  |  |
| 5   | GND    |  |  |
| 6   | VPP    |  |  |
| 7   | I/O    |  |  |
| 8   | NC     |  |  |

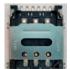

**3.3.12 M.2 Key E (CN18)** The M.2 Key E for Wireless Module.

| Pin | Signal             | Pin | Signal             | Pin | Signal             | Pin | Signal             |
|-----|--------------------|-----|--------------------|-----|--------------------|-----|--------------------|
| 1   | GND                | 2   | +3.3V              | 3   | USB_D+             | 4   | +3.3V              |
| 5   | USB_D-             | 6   | NC                 | 7   | GND                | 8   | NC                 |
| 9   | NC                 | 10  | NC                 | 11  | NC                 | 12  | NC                 |
| 13  | NC                 | 14  | NC                 | 15  | NC                 | 16  | NC                 |
| 17  | NC                 | 18  | GND                | 19  | NC                 | 20  | NC                 |
| 21  | NC                 | 22  | NC                 | 23  | NC                 | 24  | CONNECTOR<br>KEY E |
| 25  | CONNECTOR<br>KEY E | 26  | CONNECTOR<br>KEY E | 27  | CONNECTOR<br>KEY E | 28  | CONNECTOR<br>KEY E |
| 29  | CONNECTOR<br>KEY E | 30  | CONNECTOR<br>KEY E | 31  | CONNECTOR<br>KEY E | 32  | NC                 |
| 33  | GND                | 34  | NC                 | 35  | PETp0              | 36  | NC                 |
| 37  | PETn0              | 38  | NC                 | 39  | GND                | 40  | NC                 |
| 41  | PERp0              | 42  | NC                 | 43  | PERn0              | 44  | NC                 |
| 45  | GND                | 46  | NC                 | 47  | REFCLKp0           | 48  | NC                 |
| 49  | REFCLKn0           | 50  | SUSCLK             | 51  | GND                | 52  | PERST0#            |
| 53  | CLKREQ0#           | 54  | W_DISABLE2#        | 55  | PEWAKE0#           | 56  | W_DISABLE1#        |
| 57  | GND                | 58  | NC                 | 59  | NC                 | 60  | NC                 |
| 61  | NC                 | 62  | NC                 | 63  | GND                | 64  | NC                 |
| 65  | NC                 | 66  | NC                 | 67  | NC                 | 68  | NC                 |
| 69  | GND                | 70  | NC                 | 71  | NC                 | 72  | +3.3V              |
| 73  | NC                 | 74  | +3.3V              | 75  | GND                |     |                    |

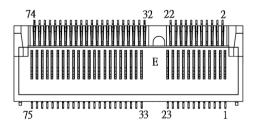

## 2.4 Mounting the Panel PC

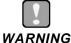

Only trained and qualified technicians are permitted to mount the product. To prevent accidental damage to the product or human injury when mounting the product, at least two people are required to perform the installation.

The GOT315A-ELK-WCD panel PC supports four types of mounting methods.

- Panel mount
- Wall mount (wall mount kit optional)
- VESA mount (support VESA standard 100x100)
- Desktop mount (Desktop stand kit optional)

#### 2.4.1 Panel Mount

A set of standard panel mount kits, including screws and particular hook brackets for panel mounting, are bundled with the monitor package. Use the panel mount kits to mount the GOT315A-ELK-WCD into a panel.

- Step 1 Prepare a panel frame to accommodate the panel PC. Ensure that the cutout of the frame perfectly fits the monitor's dimensions.
- Step 2 Put the panel PC into the cutout on the front side of the frame, with the panel PC's front bezel facing the outside, as shown in Figure 2-4.

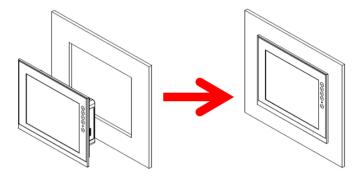

Figure 2-4: Fitting the panel PC into a frame.

Step 3 Locate the screwing holes and the positions of the hook brackets on the back side of the panel PC, as shown in the Figure 2-5.

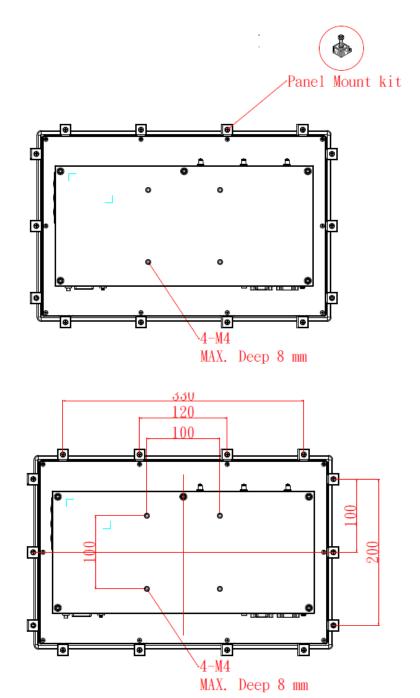

Figure 2-5: Panel mount dimensions (back chassis)

Step 4 As Figure 2-6 below illustrates, use the panel mount kits to secure the panel PC in the panel frame. Insert the screws through the hook brackets into the corresponding holes on the back chassis of the panel PC. Tighten the screws to fix the panel PC firmly into the panel frame.

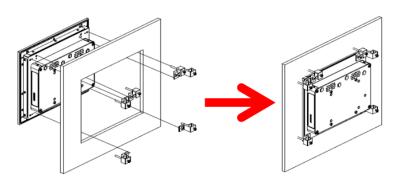

Figure 2-6: Screwing the Panel PC firmly to the panel frame.

### 2.4.2 Wall Mount (wall mount kit optional)

The GOT315A-ELK-WCD can be mounted onto a wall using the wall mount bracket.

Step 1 On the back chassis of the panel PC, locate the screwing holes for assembling the wall mount bracket, as shown in Figure 2-7.

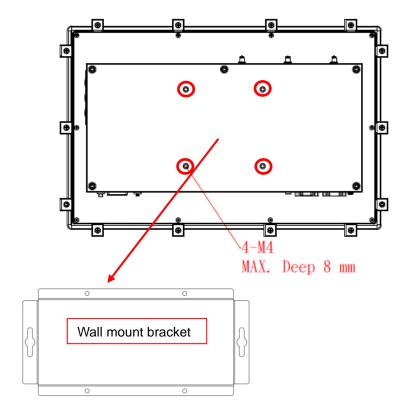

Figure 2-7: Wall mount screwing holes on the back chassis

Step 2 Attach the wall mount bracket to the back of the panel PC by aligning the screwing openings on the top and bottom edges of the bracket with the screwing holes on the back chassis. Then screw the bracket firmly to the back of the panel PC, as illustrated in Figure 2-8.

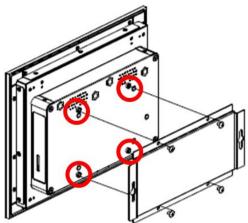

Figure 2-8: Attaching the wall mount bracket

Step 3 Select an appropriate location on the wall to mount the panel PC, as illustrated below.

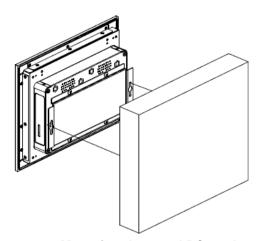

Figure 2-9: Mounting the panel PC on the wall

### 2.4.3 VESA Mount (Support VESA standard 100x100)

Alternatively, the GOT315A-ELK-WCD supports VESA arm mount by using a VESA arm kit attached to the back, allowing users to tilt or rotate the panel PC for best visibility. Refer to the following steps when adopting VESA arm mount for the panel PC.

#### Step 1 Locate the four screwing holes on the back side of the panel PC.

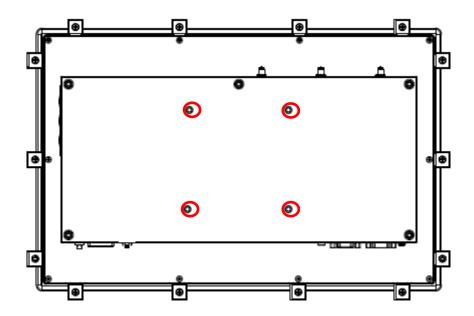

Figure 2-10: VESA mount screwing holes on the back chassis

Step 2 As illustrated below, assemble the VESA arm kit to the back chassis of the panel PC. Tighten the four screws to fasten the VESA arm kit firmly to the back chassis.

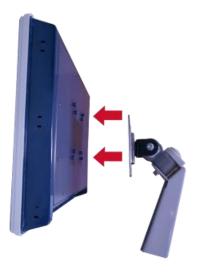

Figure 2-11: Assembling the VESA arm kit to the panel PC

Hardware and Installation

### 2.2.4 Desktop Mount (Desktop stand kit optional)

Desktop mount is used to mount the GOT315A-ELK-WCD on the desk using a desktop stand. After assembling the desktop mount kit to the back of the panel PC, users can mount the unit on the desk.

- Step 1 Locate the screwing openings on the desktop mount bracket, as marked in the figure below.
- Step 2 As illustrated, assemble the stand to the desktop mount bracket on the back of the panel PC. Tighten the screws firmly into the screwing spots to secure the stand in place.

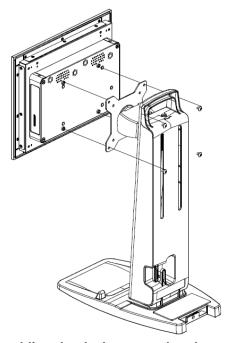

Figure 2-12: Assembling the desktop stand to the panel PC

### 2.5 Hardware Installation

### 2.5.1 Installing an HDD

The GOT315A-ELK-WCD, Please follow the steps below to install the SSD:

- Step 1 Refer to Section 2.1 to open the back cover
- Step 2 Unfasten the bracket screw

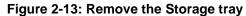

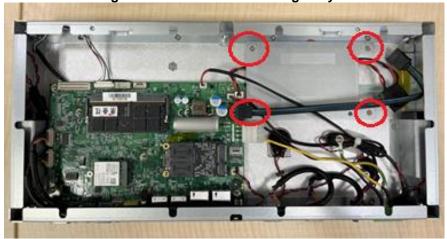

- Step 3 Insert the 2.5" HDD into the bracket and fasten the four screws on the bottom side of the bracket to hold the HDD firmly to the bracket.
- Step 4 Check whether the Mylar insulating sheet is attached to the BK\_HDD

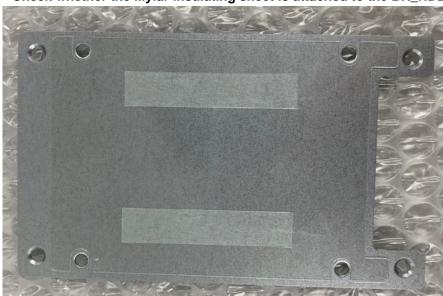

Step 5 Use the M3\*4L nickel-plated screw (75211630400E\*4) in the accessory bag to lock the HDD & SSD

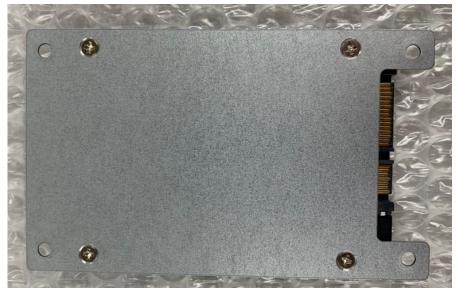

Step 6 BK\_HDD with the nickel-plated screw on the dish head used to lock the BK\_HDD.

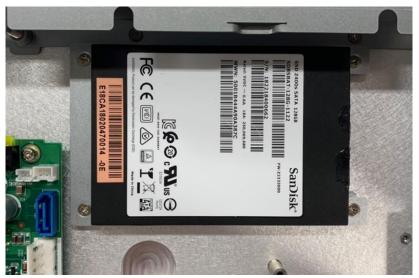

Step 7 Plug the "SATA + Power" connector into the HDD.

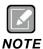

Please keep the SATA cable bent in a circular arc to avoid excessive bending of the SATA cable and cause damage to the cable.

Hardware and Installation

#### 2.5.2 Installing DRAM

The GOT315A-WCD provides one 260-pin DDR4 SO-DIMM socket that supports system memory up to 32GB. Please follow the steps below to install a memory module:

- Step 1 Refer to Section 2.1 to open the back cover.
- Step 2 Locate the DIMM socket on the mainboard, as shown in Figure 2-9.
- Step 3 To ensure correct installation, align the memory module with the socket so that the notches of the memory module can match the socket keys.
- Step 4 Insert the module's gold contacts into the DIMM socket and then push the module down until it is clipped in place by the socket.

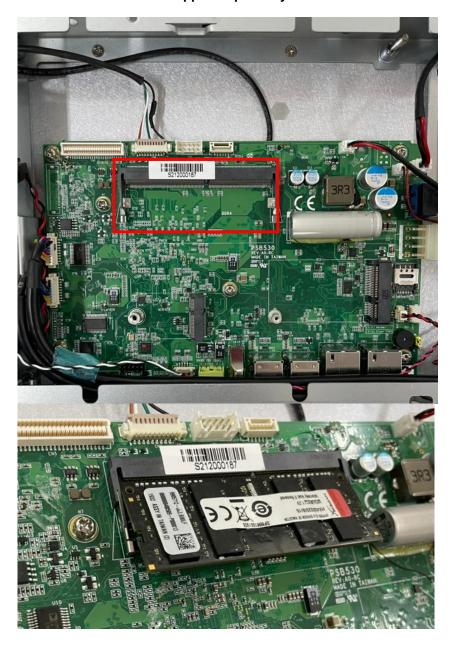

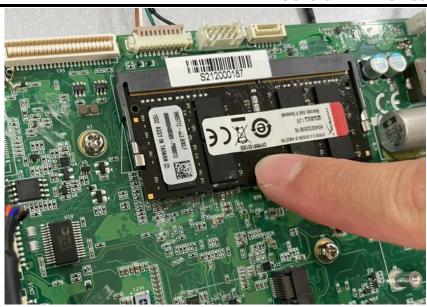

Figure 2-15: Installing a memory module

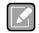

The platform after replacing the memory, it will take a while for the first boot.

NOTE

2GB ~ 16GB SODIMM needs to wait 34 seconds 32GB SODIMM takes 65 seconds.

# 2.5.3 Connecting the Power Input

The GOT315A-ELK-WCD is equipped with a Phoenix type power connector which supports 9-36VDC. Please follow the signs on the power connector to connect to DC power source (see Figure 2-16).

Figure 2-22: Power connector

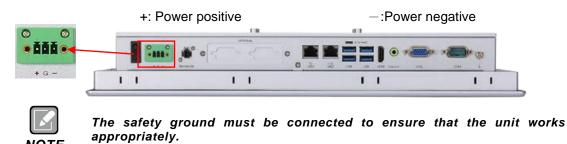

# SECTION 3 AMI BIOS SETUP UTILITY

This section provides users with detailed descriptions about how to set up basic system configurations through the AMI BIOS setup utility.

# 3.1 Starting

To enter the setup screens, follow the steps below:

- 1. Turn on the computer and press the <Del> key immediately.
- After pressing the <Del> key, the main BIOS setup menu displays. Users can access to other setup screens, such as the Advanced and Chipset menus, from the main BIOS setup menu.

# 3.2 Navigation Keys

The BIOS setup/utility uses a key-based navigation system called hot keys. Most of the BIOS setup utility hot keys can be used at any time during the setup navigation process. These keys include <F1>, <F2>, <Enter>, <ESC>, <Arrow> keys, and so on.

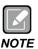

Some of the navigation keys differ from one screen to another.

Table 3-1 Descriptions of hot keys

| Hot Keys      | Description                                                                                                    |
|---------------|----------------------------------------------------------------------------------------------------|
| →← Left/Right | The Left and Right <arrow> keys allow you to select a setup screen.</arrow>                                                                                                    |
| ↑↓ Up/Down    | The Up and Down <arrow> keys allow you to select a setup screen or sub screen.</arrow>                                                                                                    |
| Enter         | The <enter> key allows you to display or change the setup option listed for a particular setup item. The <enter> key can also allow you to display the setup sub screens.</enter></enter> |
| +- Plus/Minus | The Plus and Minus <arrow> keys allow you to change the field value of a particular setup item.</arrow>                                                                                   |
| F1            | The <f1> key allows you to display the General Help screen.</f1>                                                                                                    |
| F2            | The <f2> key allows you to Load Previous Values.</f2>                                                                                                    |
| F3            | The <f3> key allows you to Load Optimized Defaults.</f3>                                                                                                    |
| F4            | The <f4> key allows you to save any changes you have made and exit Setup. Press the <f4> key to save your changes.</f4></f4>                                                              |
| Esc           | The <esc> key allows you to discard any changes you have made and exit the Setup. Press the <esc> key to exit the setup without saving your changes.</esc></esc>                          |

# 3.3 Main Menu

When you first enter the setup utility, you will enter the Main setup screen. You can always return to the Main setup screen by selecting the Main tab. System Time/Date can be set up as described below. The Main BIOS setup screen is shown below

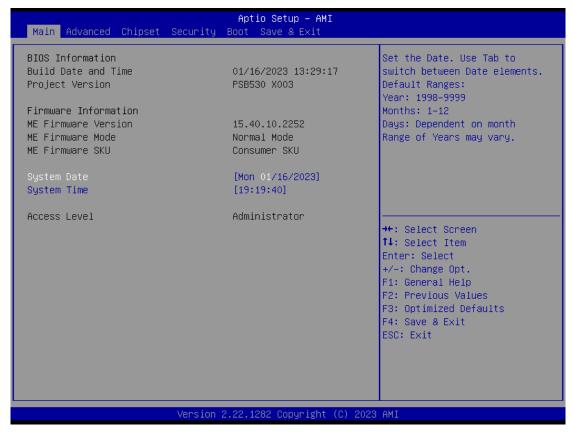

## **BIOS Information**

Display the BIOS information.

#### System Date/Time

Use this option to change the system time and date. Highlight System Time or System Date using the <Arrow> keys. Enter new values through the keyboard. Press the <Tab> key or the <Arrow> keys to move between fields. The date must be entered in MM/DD/YY format. The time is entered in HH:MM:SS format.

## **Access Level**

Display the access level of the current user.

## **Board Information**

Display the board information.

# 3.4 Advanced Menu

The Advanced menu allows users to configure the CPU and other system devices. You can select any of the items in the left frame of the screen to go to the sub menus

- ► Trusted Computing
- ► CPU Configuration
- Storage Configuration
- ► USB Configuration
- ► F81966 Super IO Configuration
- ▶ Hardware Monitor

For items marked with "▶", please press <Enter> for more options.

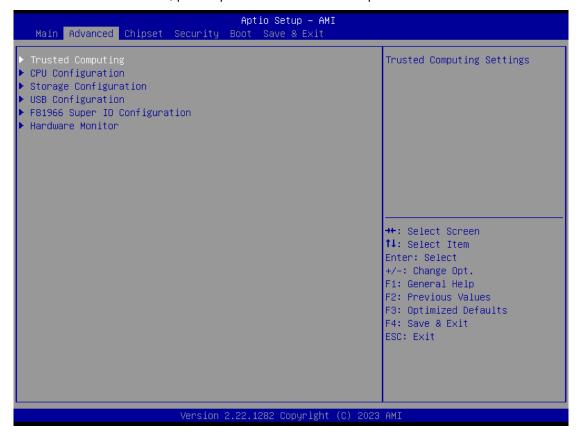

## 3.4.1 Trusted Computing

If the user install a security device, such as TPM, the system will show the following TPM device information and functions for specifying the TPM settings.

## **Security Device Support**

Enable or disable BIOS support for the security device. OS will not show security device. TCG EFI protocol and INT1A interface will not be available.

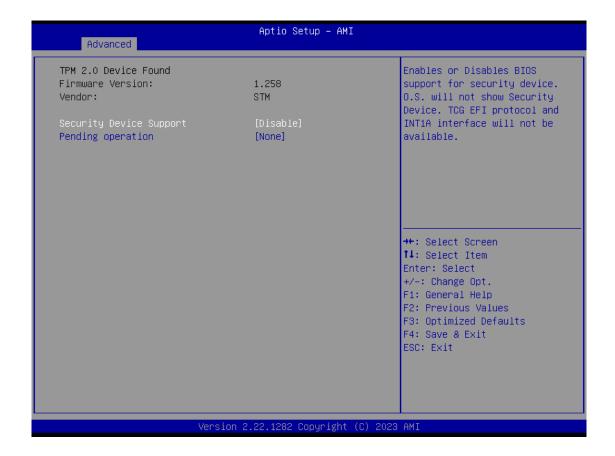

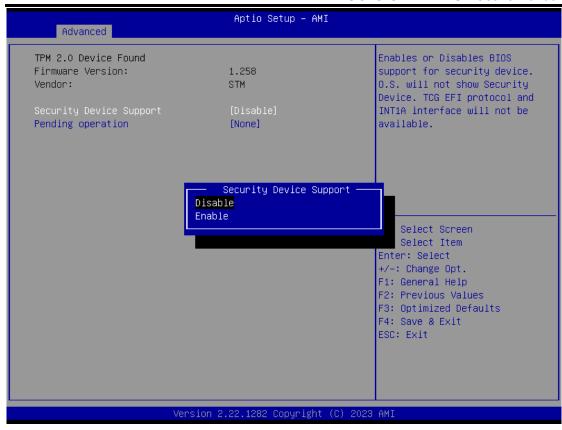

## **Pending operation**

Schedule an operation for the security device, as shown in the image below.

- None
- TPM Clear: Clear all data secured by TPM.

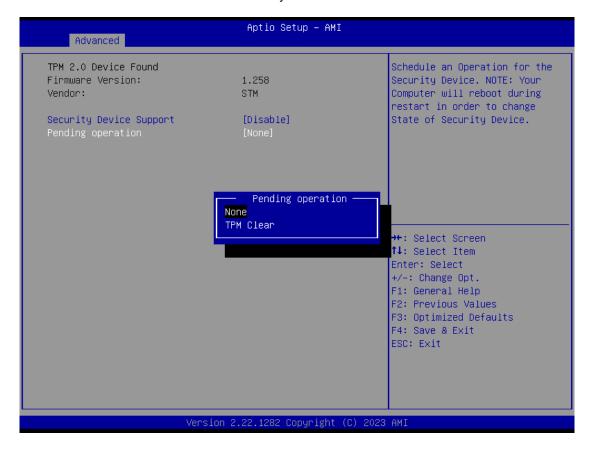

# 3.4.2 CPU Configuration

# Intel (VMX) Virtualization Technology

Enable or disable Intel Virtualization Technology. When enabled, a VMM (Virtual Machine Mode) can utilize the additional hardware capabilities. It allows a platform to run multiple operating systems and applications independently, hence enabling a single computer system to work as several virtual systems.

Below shows a page of CPU configuration with item *Intel Virtualization Technology* [enable/disable] highlighted.

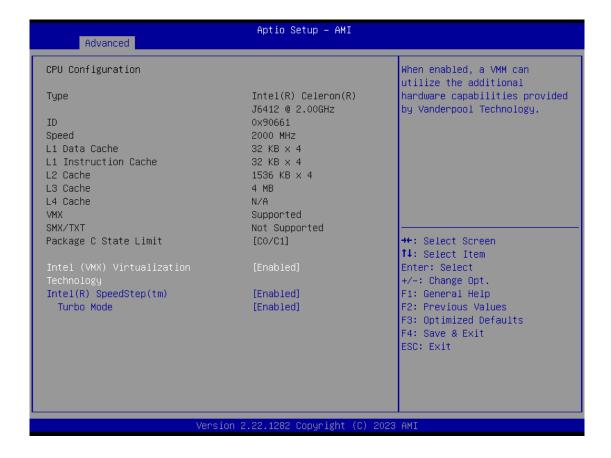

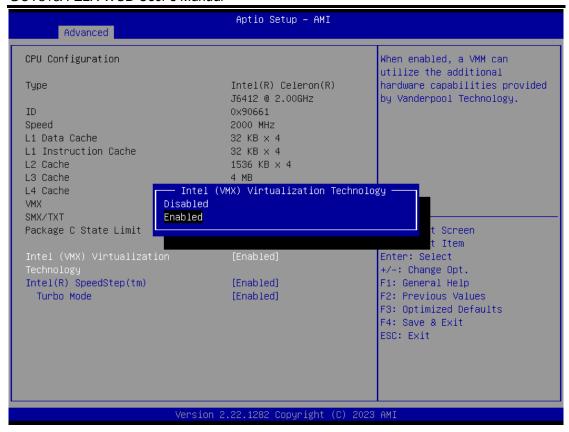

## Intel(R) SpeedStep(tm)

Enable or disable Intel® SpeedStep, which allows the system to support more than two frequency ranges.

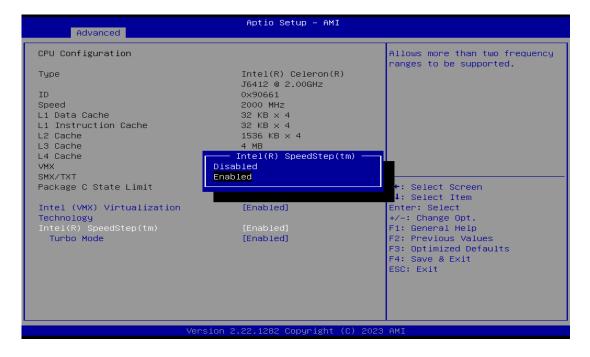

# **Turbo Mode**

Enable or disable processor Turbo Mode, AUTO means enabled.

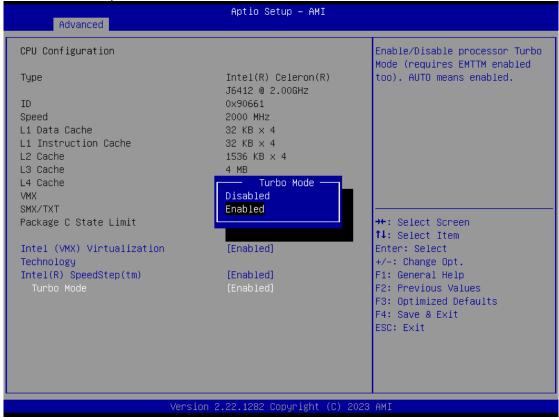

# 3.4.3 Storage Configuration

This screen allows users to select options for SATA Configuration and change the value of the selected option.

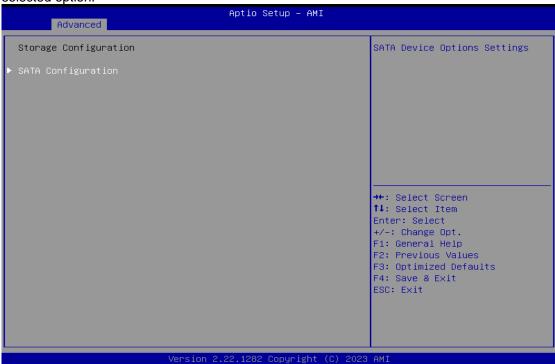

## **SATA Controller**

Highlight this item to enable or disable SATA Controller.

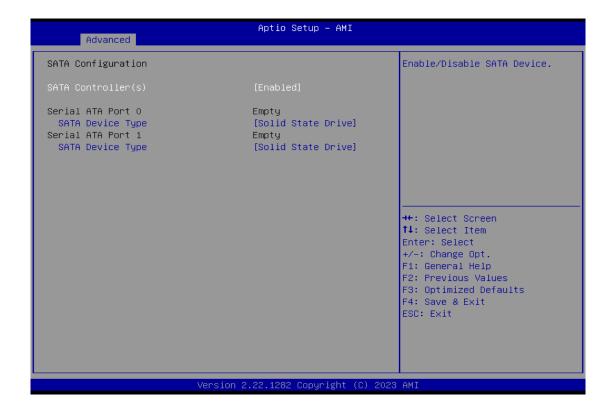

## **SATA Device Type**

Identify the SATA port is connected to SSD or HDD

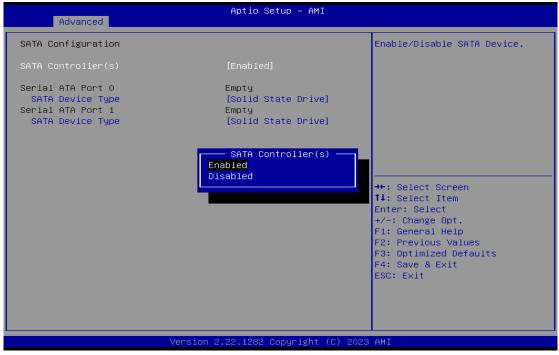

# 3.4.4 USB Configuration

Display all detected USB devices.

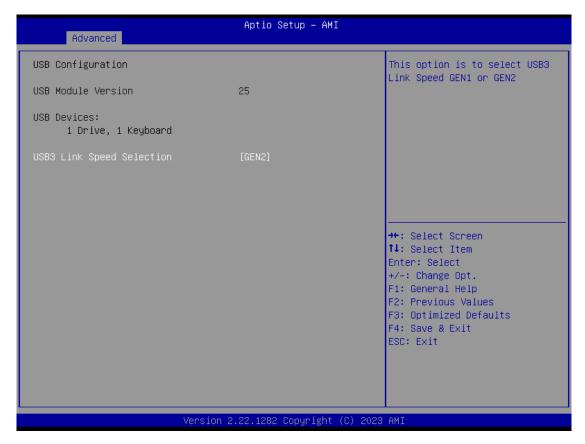

## **USB3 Link Speed Selection**

This option is to select USB3 Link Speed GEN1 or GEN2

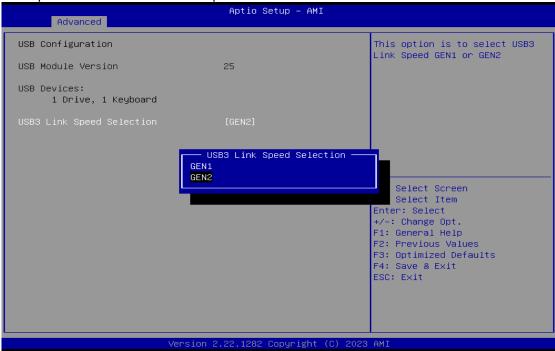

# 3.4.5 F81966 Super IO Configuration

You can use this screen to select options for the Super IO Configuration and change the value of the selected option. A description of the selected item appears on the right side of the screen. For items marked with ">", please press <Enter> for more options.

## Serial Port 1~3 Configuration

This option is used to enable or disable serial port 1~3

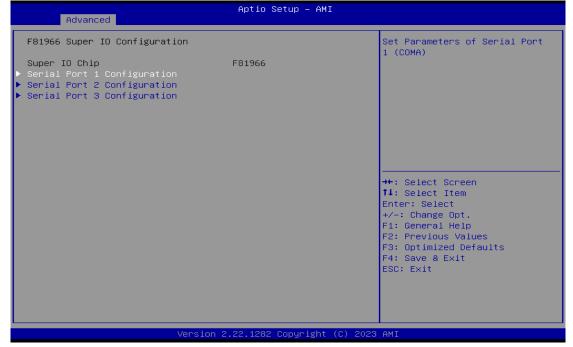

## • Serial Port 1 Configuration

#### **Serial Port 1**

Enable or disable serial port 1. The optimal setting for base I/O address is 3F8h and for interrupt request address is IRQ4.

## **COM Port Type**

Use this item to set RS-232/422/485 communication mode.

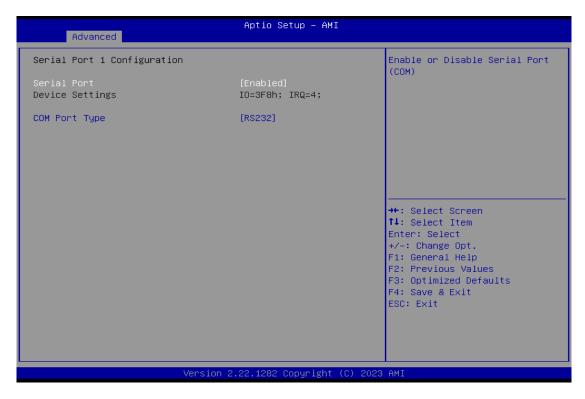

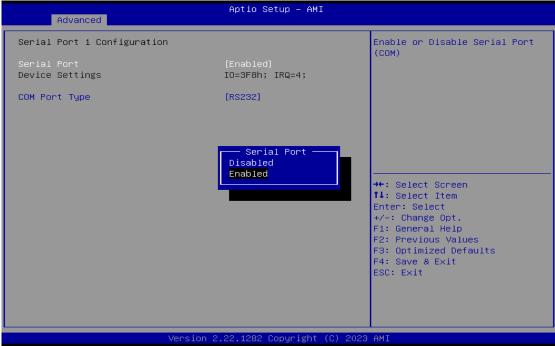

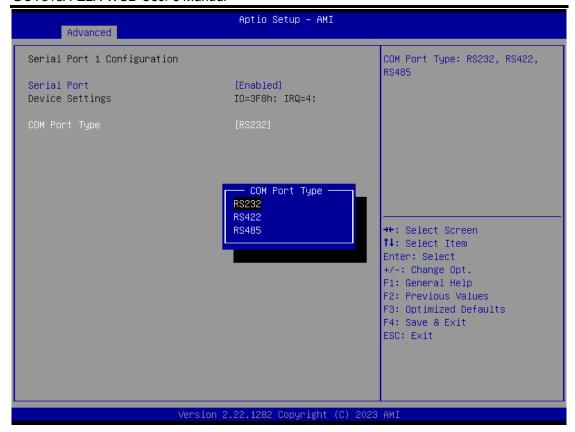

## Serial Port 2 Configuration

## **Serial Port 2**

Enable or disable serial port 2. The optimal setting for base I/O address is 2F8h and for interrupt request address is IRQ3

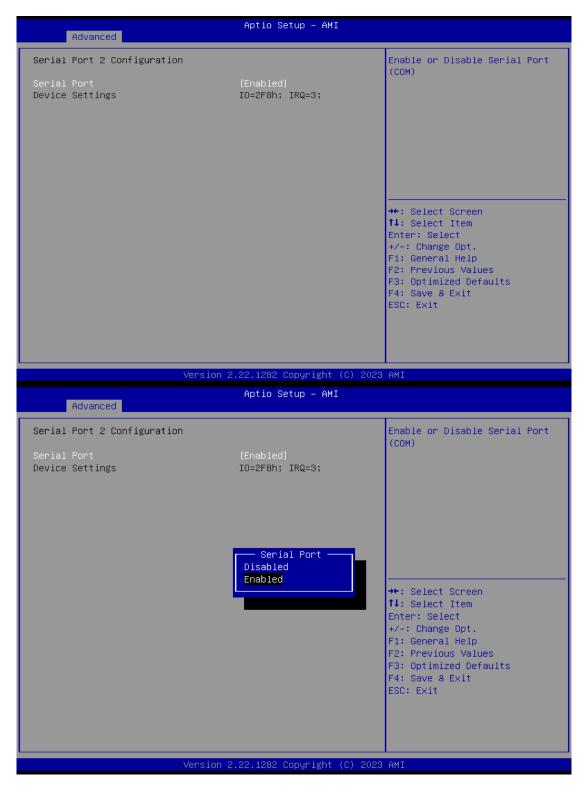

## Serial Port 3 Configuration

## **Serial Port 3**

Serial port 3. The optimal setting for base I/O address is 3E8h and for interrupt request address is IRQ7  $\,$ 

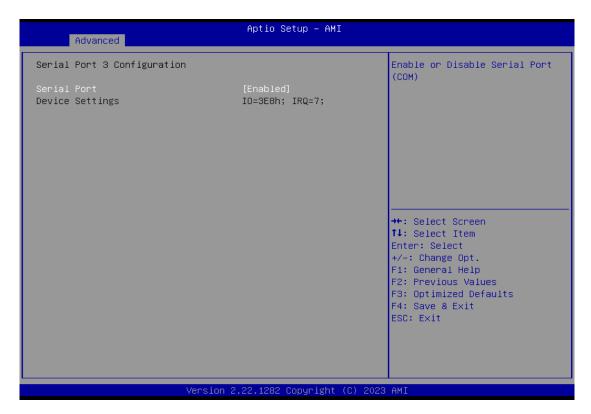

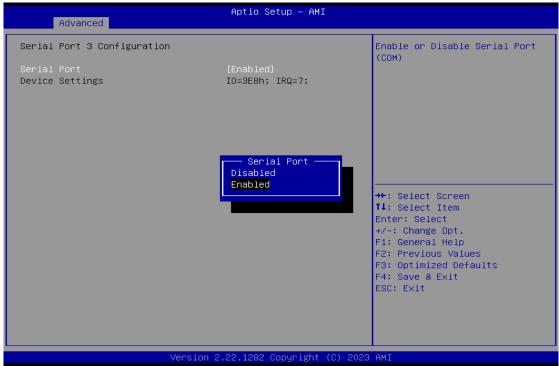

## 3.4.6 Hardware Monitor

This screen monitors and displays the hardware health status of the system in real time, including system and CPU temperatures, and system voltages (5VSBY, VBAT, 5VS, VCC3V, VCC5V).

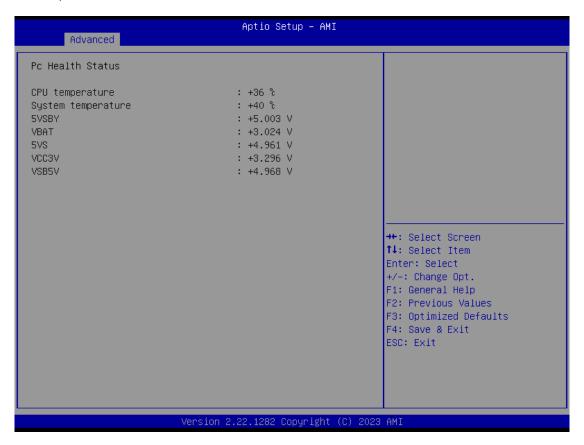

# 3.5 Chipset Menu

The Chipset menu allows users to change the advanced chipset settings.

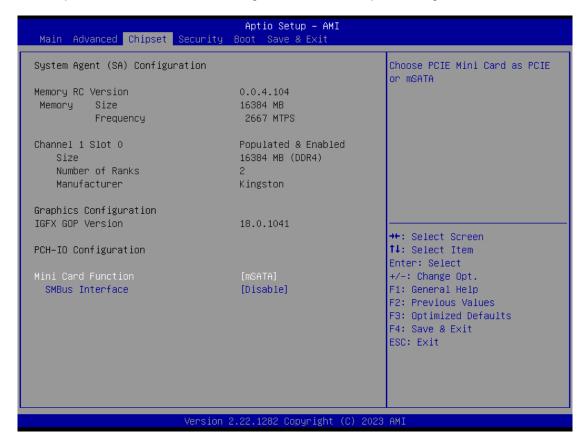

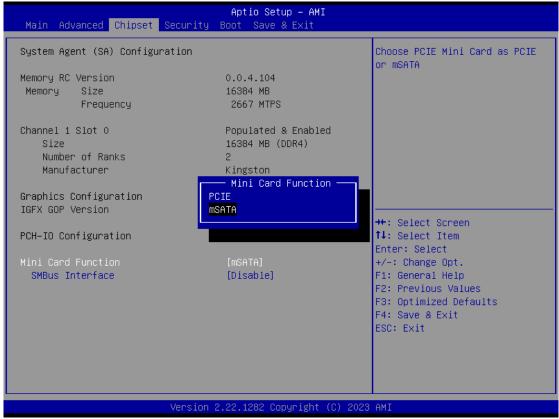

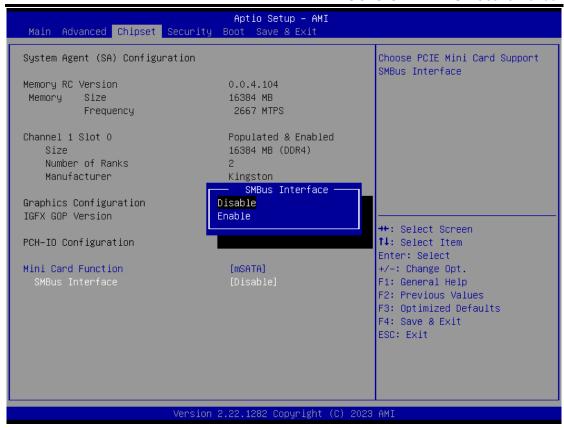

# 3.6 Security Menu

The Security menu allows users to change the security settings for the system.

- Administrator Password
   Set administrator password.
- User Password
   Set user password.
- Secure Boot Setting Secure boot

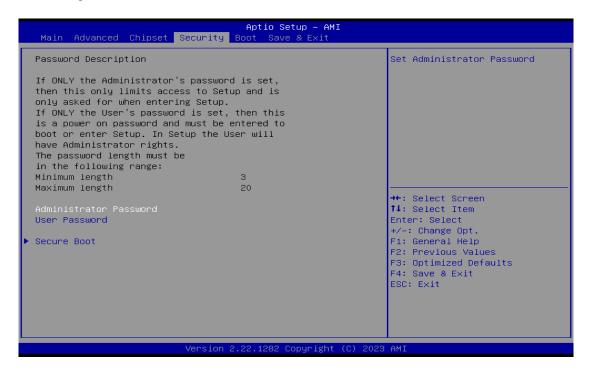

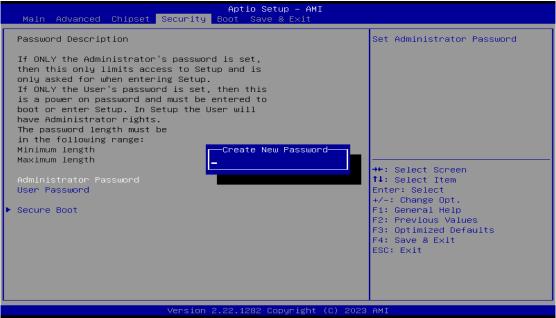

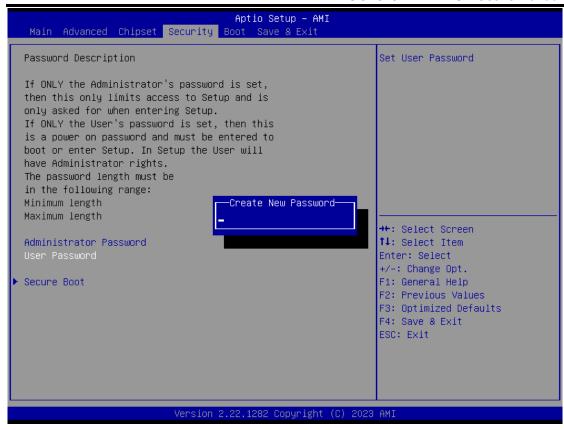

## **Secure Boot**

Secure Boot feature is Active if Secure Boot is Enabled or Disable

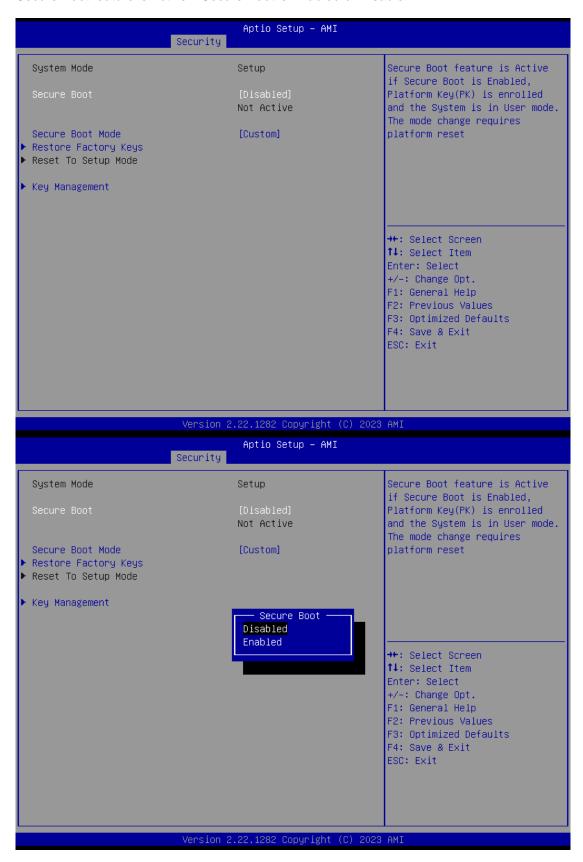

## Key management

Install factory default Secure Boot key the platform rest and while the System is in Setup mode.

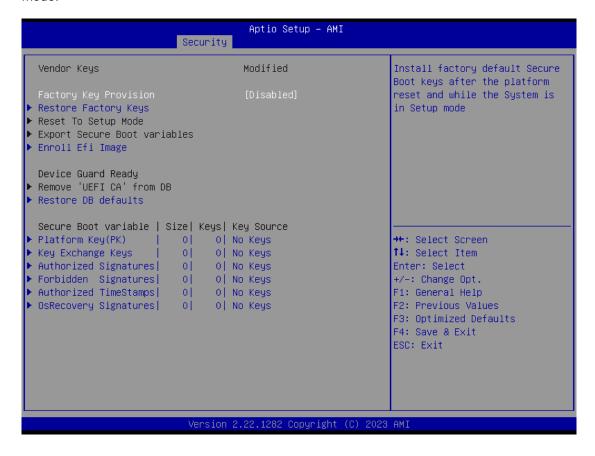

## 3.7 Boot Menu

## • Setup Prompt Timeout

Number of seconds to wait for setup activation key. 65535(0xFFFF) means indefinite waiting.

## Bootup NumLock State

Use this item to select the power-on state for the keyboard NumLock.

#### Quiet Boot

Select to display either POST output messages or a splash screen during boot-up.

#### Network Stack

Enable or Disable UEFI Network Stack.

The Boot menu allows users to change boot options of the system.

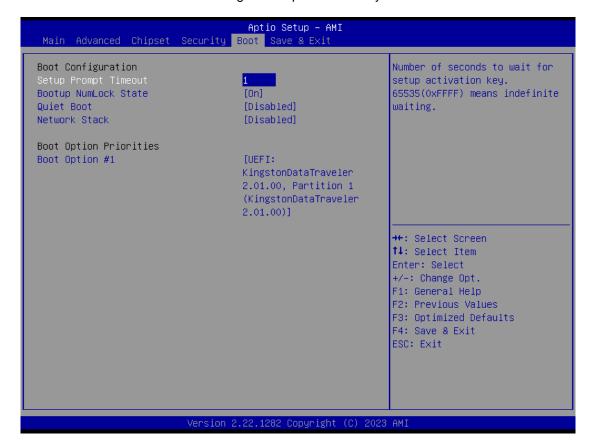

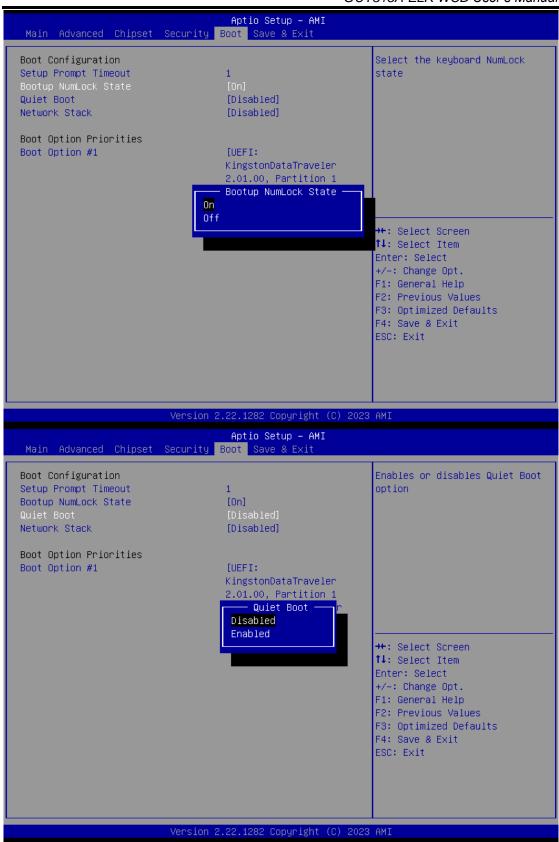

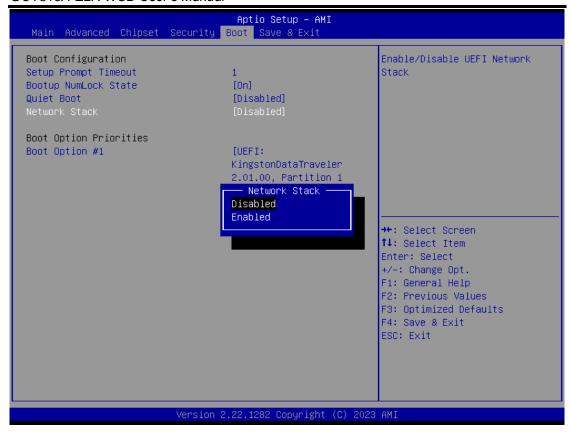

#### 3.8 Save & Exit Menu

The Save & Exit menu allows users to load your system configuration with optimal or fail-safe default values.

Figure 3-17 Save & Exit Menu

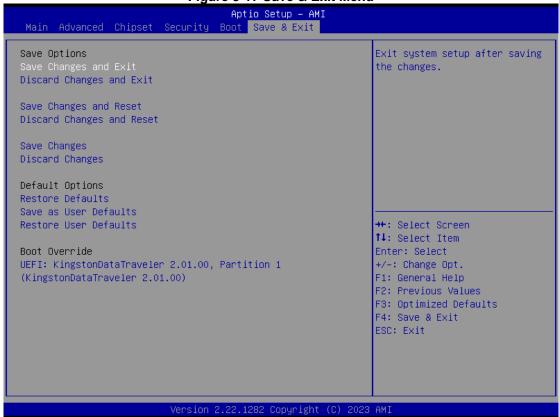

## Save Changes and Exit

When you have completed the system configuration changes, select this option to leave Setup and return to Main Menu. Select Save Changes and Exit from the Save & Exit menu and press <Enter>. Select Yes to save changes and exit.

## **Discard Changes and Exit**

Select this option to quit Setup without making any permanent changes to the system configuration and return to Main Menu. Select Discard Changes and Exit from the Save & Exit menu and press <Enter>. Select Yes to discard changes and exit.

## **Save Changes and Reset**

When you have completed the system configuration changes, select this option to leave Setup and reboot the computer so the new system configuration parameters can take effect. Select Save Changes and Reset from the Save & Exit menu and press <Enter>. Select Yes to save changes and reset.

## **Discard Changes and Reset**

Select this option to quit Setup without making any permanent changes to the system configuration and reboot the computer. Select Discard Changes and Reset from the Save & Exit menu and press <Enter>. Select Yes to discard changes and reset.

#### **Save Changes**

When you have completed the system configuration changes, select this option to save changes. Select Save Changes from the Save & Exit menu and press <Enter>. Select Yes to save changes.

#### • Restore Defaults

Restore or Load Default values for all the setup options.

## Discard Changes

Select this option to quit Setup without making any permanent changes to the system configuration. Select Discard Changes from the Save & Exit menu and press <Enter>. Select Yes to discard changes.

#### Restore Defaults

It automatically sets all Setup options to a complete set of default settings when you select this option. Select Restore Defaults from the Save & Exit menu and press <Enter>.

#### Save as User Defaults

Select this option to save system configuration changes done so far as User Defaults. Select Save as User Defaults from the Save & Exit menu and press <Enter>.

## Restore User Defaults

It automatically sets all Setup options to a complete set of User Defaults when you select this option. Select Restore User Defaults from the Save & Exit menu and press <Enter>.

## Boot Override

Select a drive to immediately boot that device regardless of the current boot order.

This page is intentionally left blank.

# **SECTION 4**

# **DRIVER and INSTALLATION**

# 4.1 Operating System

The GOT315A-ELK-WCD is compatible with operating systems Windows 10/11 and Windows 10/11 IoT Enterprise. To facilitate the installation of system drivers, please carefully read the instructions in this section before any of such installation.

## 4.1.1 Driver download

Please download the GOT315A-ELK-WCD driver from Axiomtek's official website

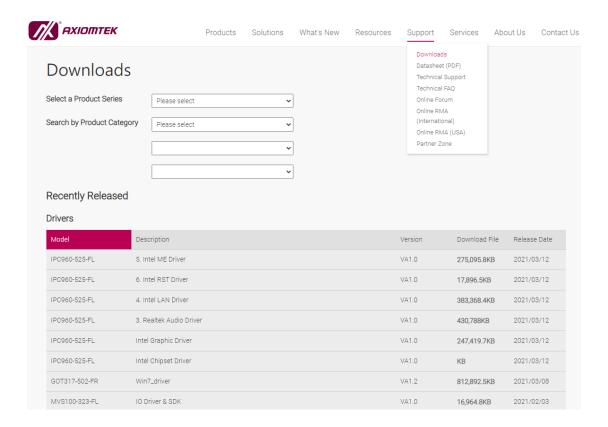

60 Driver and Installation

# 4.2 Touch Screen

The GOT315A-ELK-WCD adopts a projected capacitive multi-touch screen of which specifications are listed below. The touch driver will be installed automatically to allow the user to operate the touch panel using two-finger touch functions on the Windows 10 and Windows 10 IoT Enterprise environments.

**Table 4-1 Touch screen specifications** 

| Touch Screen            | Projected capacitive multi-touch                                             |
|-------------------------|------------------------------------------------------------------------------|
| Touch Screen Controller | TPK_USB Touch Screen Controller IC                                           |
| Communications          | USB interface                                                                |
| Power Supply            | 5V                                                                           |
| Power Consumption       | <100mA +10mA                                                                 |
| Input Method            | Finger or Cap.Stylus                                                         |
| Resolution              | 25ppi (Min.)<br>Note: Based on the Windows definition, ppi (pixels per inch) |
| Windows USB Driver      | Non-Driver                                                                   |
| Calibration             | Non-Calibration                                                              |

Driver and Installation 61

# APPENDIX A TPM BitLocker SETTINGS

1. Set up BitLocker Drive Encryption main storage. Press <Win + R> and type "Control Panel", and then select BitLocker Drive Encryption.

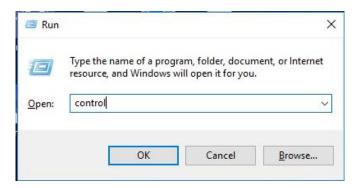

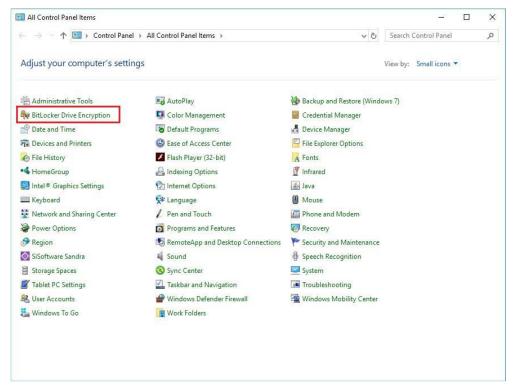

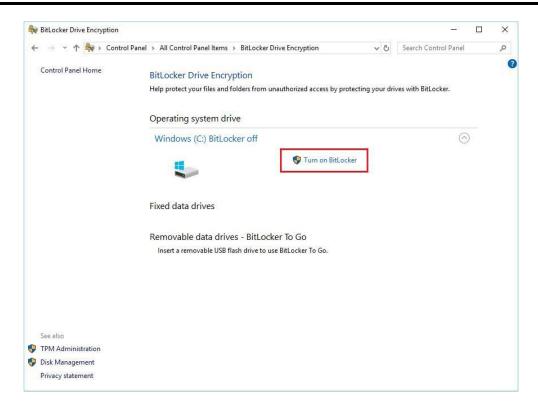

2. Insert an external storage device, for example USB Storage. Back up BitLocker Recovery Key in a new file and save it to the USB Storage.

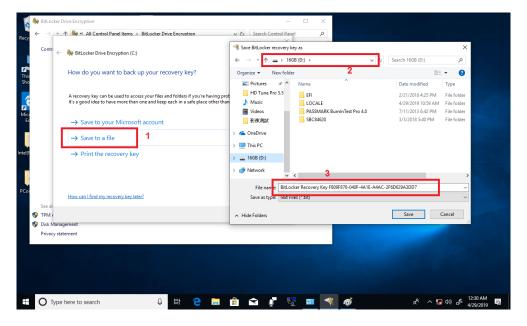

3. Please follow the steps below to encrypt your storage device:

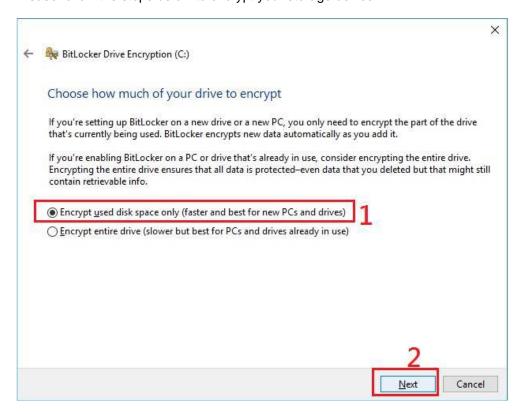

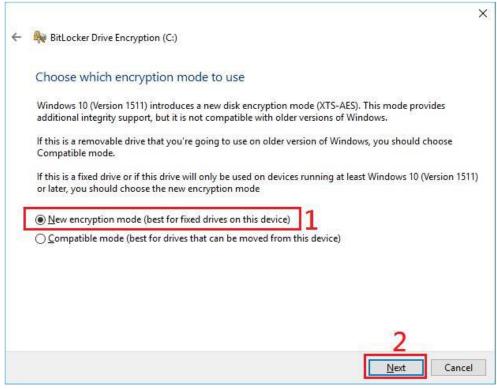

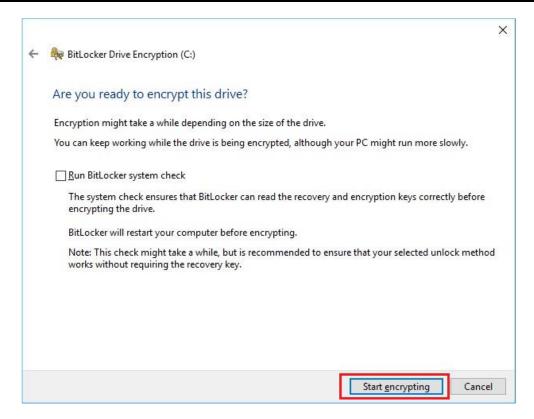

Now, the system prompts that the operating system drive encryption is in progress, and the encryption progress is checked.

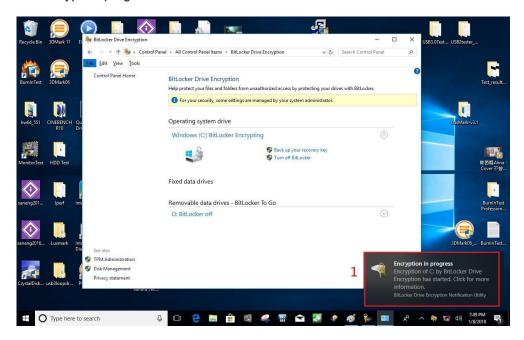

Select and click the icon in the lower right corner to complete the encryption.

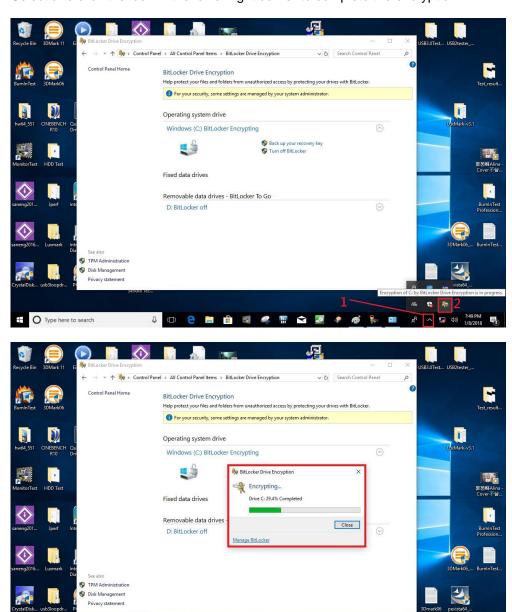

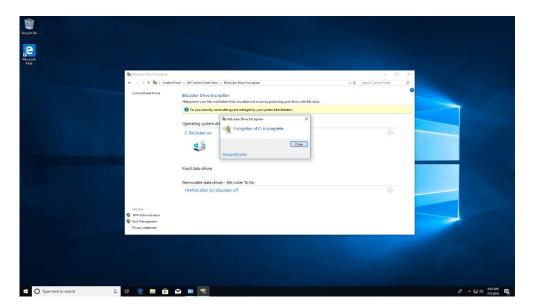

4. Confirm the completion of encryption.

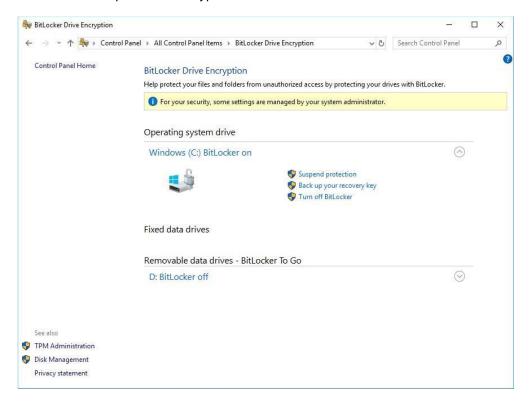

5. Disable the TPM function in BIOS Setup Utility.

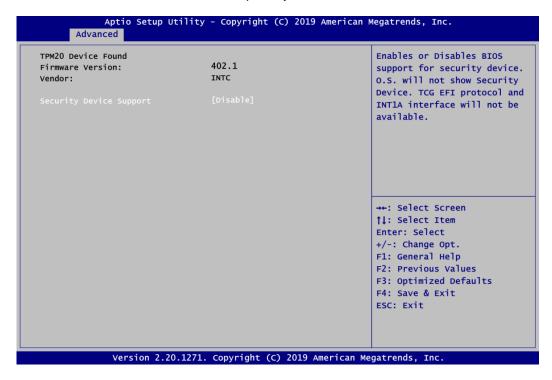

6. If you see the following screen when the system is powered on, it means that the TPM module function is working fine. Note that BitLocker cannot be executed if your system does not support the TPM function.

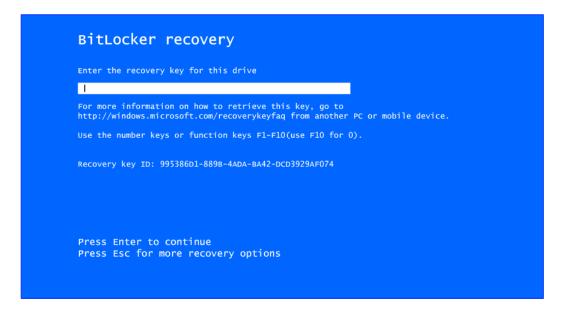

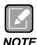

The user will experience the following situation when using a system not supporting TPM.

1. TPM information is not found in Device Manager.

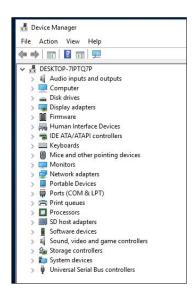

2. When trying to turn on Bitlocker, the following error message shows up.

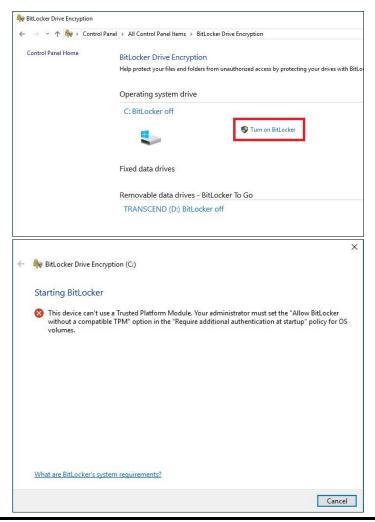